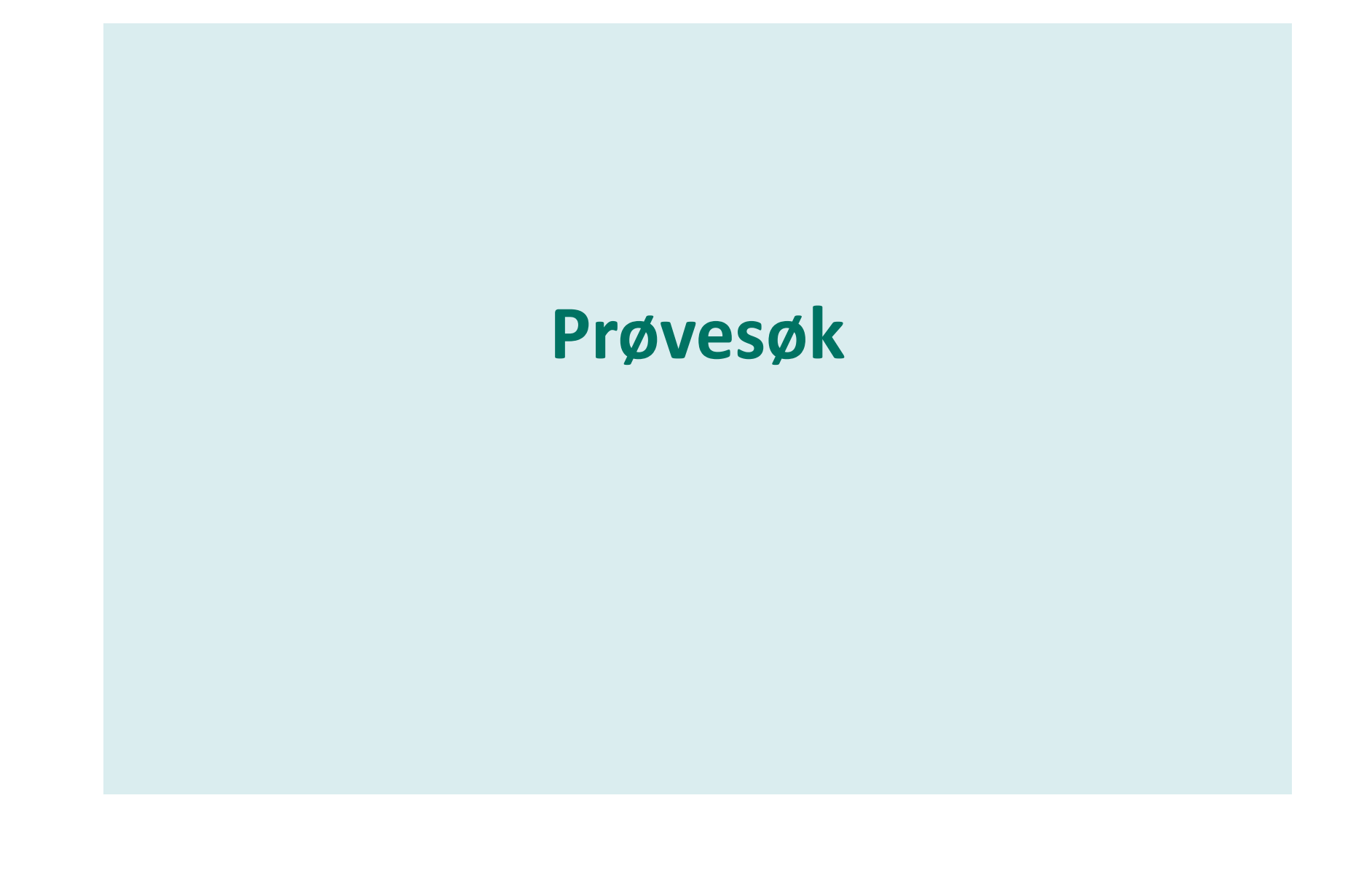

OSLO UNIVERSITETSSYKEHUS

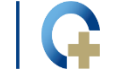

• • AKERSHUS UNIVERSITETSSYKEHUS

• SØRLANDET SYKEHUS

#### **Prøvesøk**

Agenda:

- 1. Deler av eBiobank som benyttes ved prøvesøk
- 2. «Search for Samples»
- 3. Eksport av data fra Folder til Excel
- 4. DataExplorer (DE)
- 5. Bearbeiding av søkeresultater
- 6. Eksport av data fra DE til Excel
- 7. Utvelgelse av enkeltalikvoter

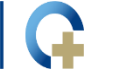

#### **1. Deler av eBiobank som benyttes ved søk**

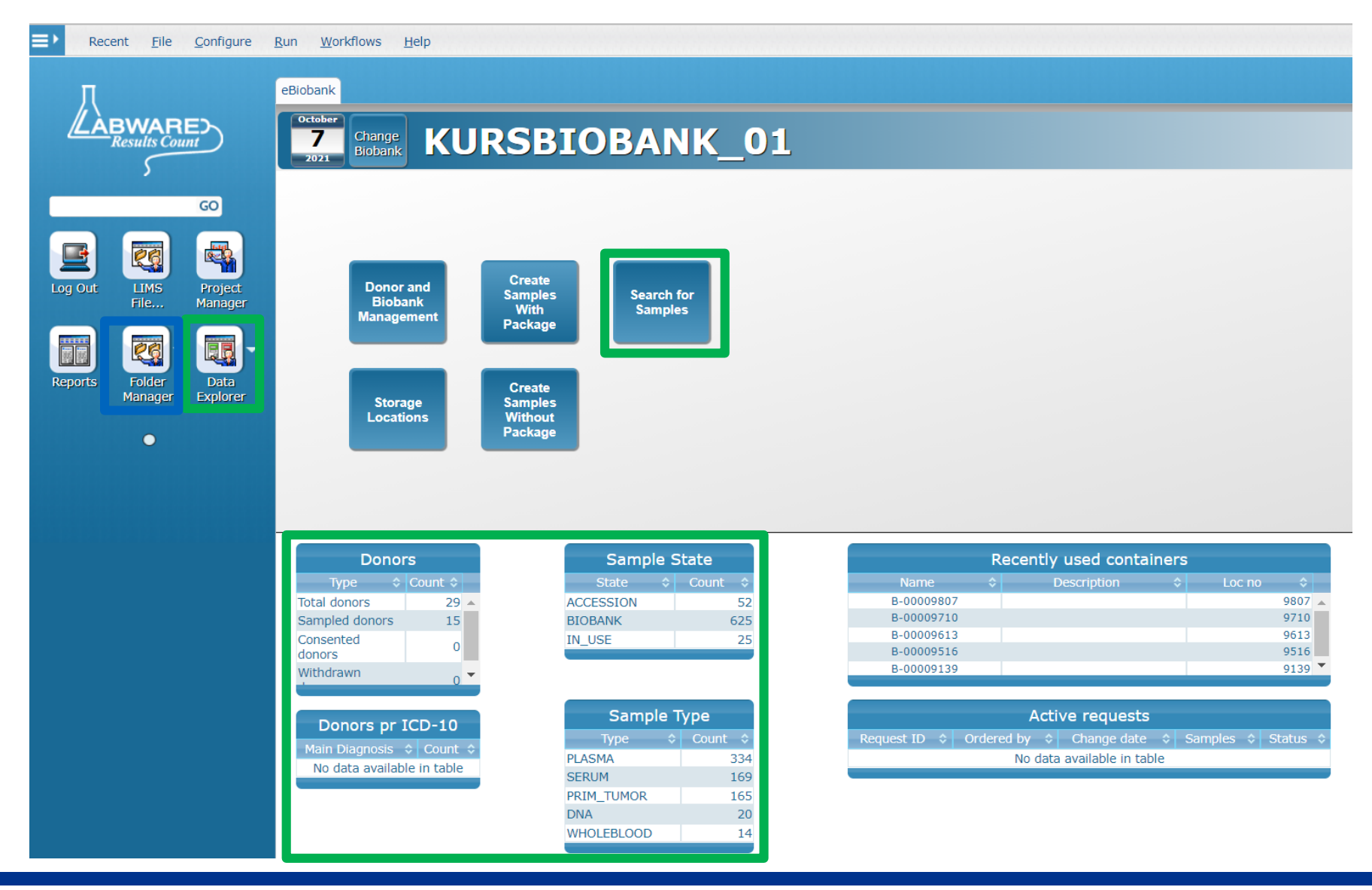

... OSLO UNIVERSITETSSYKEHUS

**AKERSHUS UNIVERSITETSSYKEHUS** 

**...** SØRLANDET SYKEHUS

### **1. Prøvesøk – ofte i forbindelse med uttak**

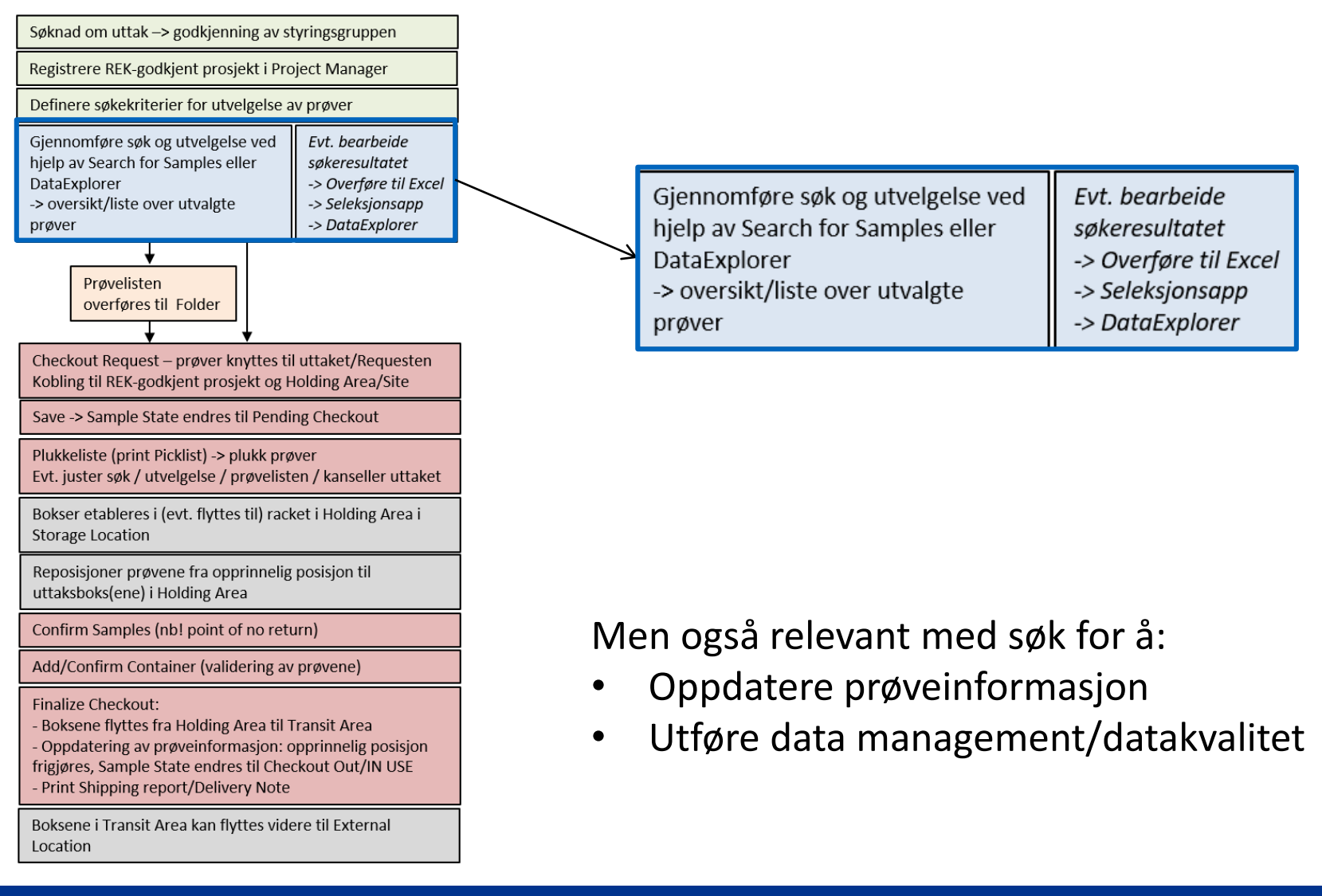

**OSLO UNIVERSITETSSY** 

**SØRLANDET SYKEHUS** 

#### **2. Search for Samples**

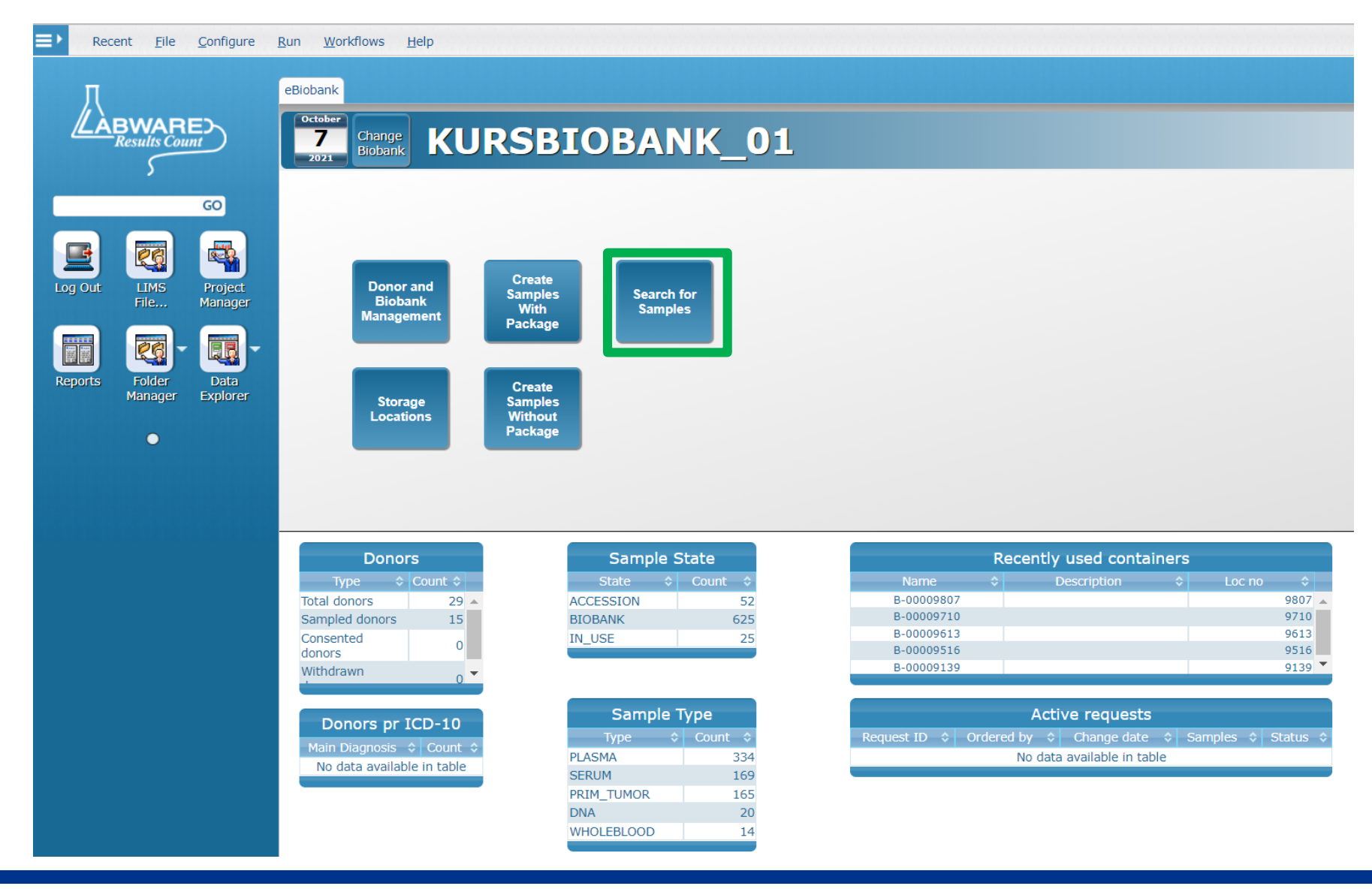

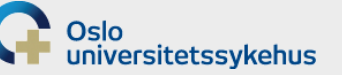

$$
\bullet\bullet
$$

### 2. Search for Samples dialogen obligatorisk felt

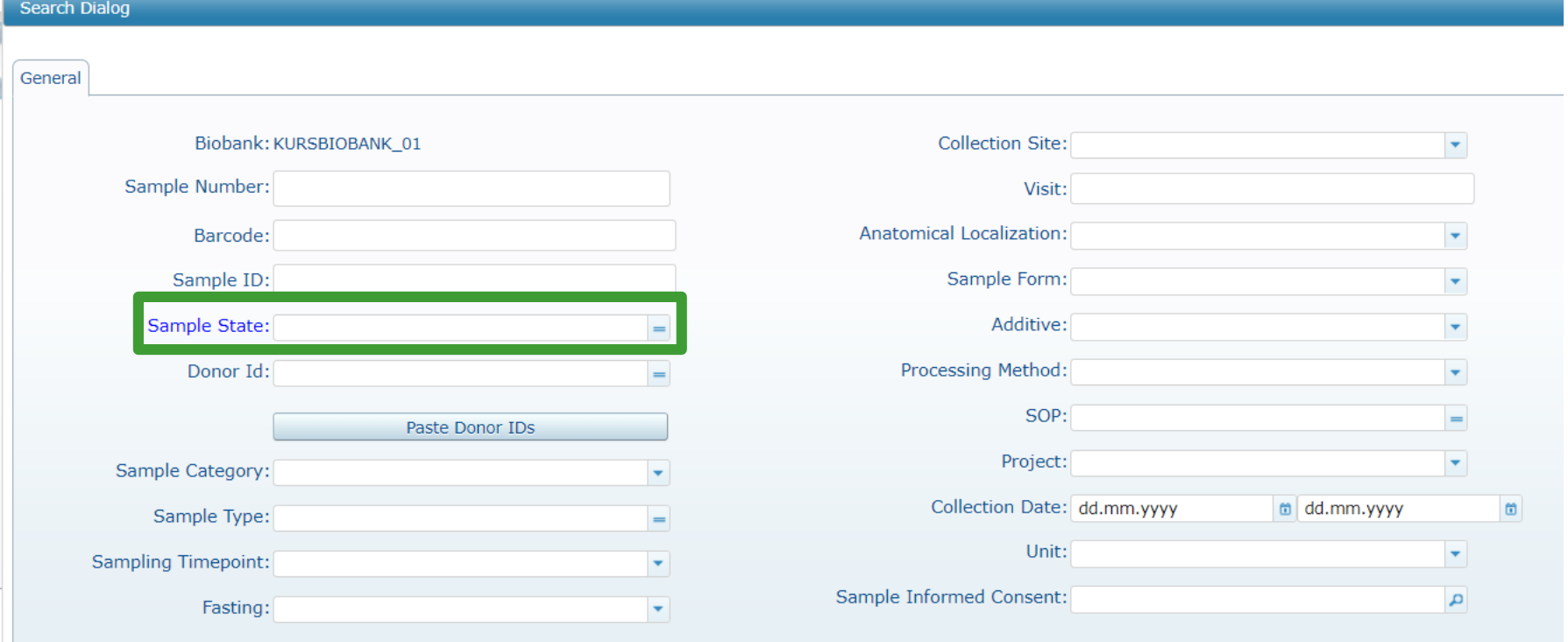

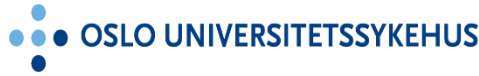

**YKEHUS** 

**...** SØRLANDET **KEHUS SY** 

**Search for Samples** 

### 2. Search for Samples - søk etter én prøve

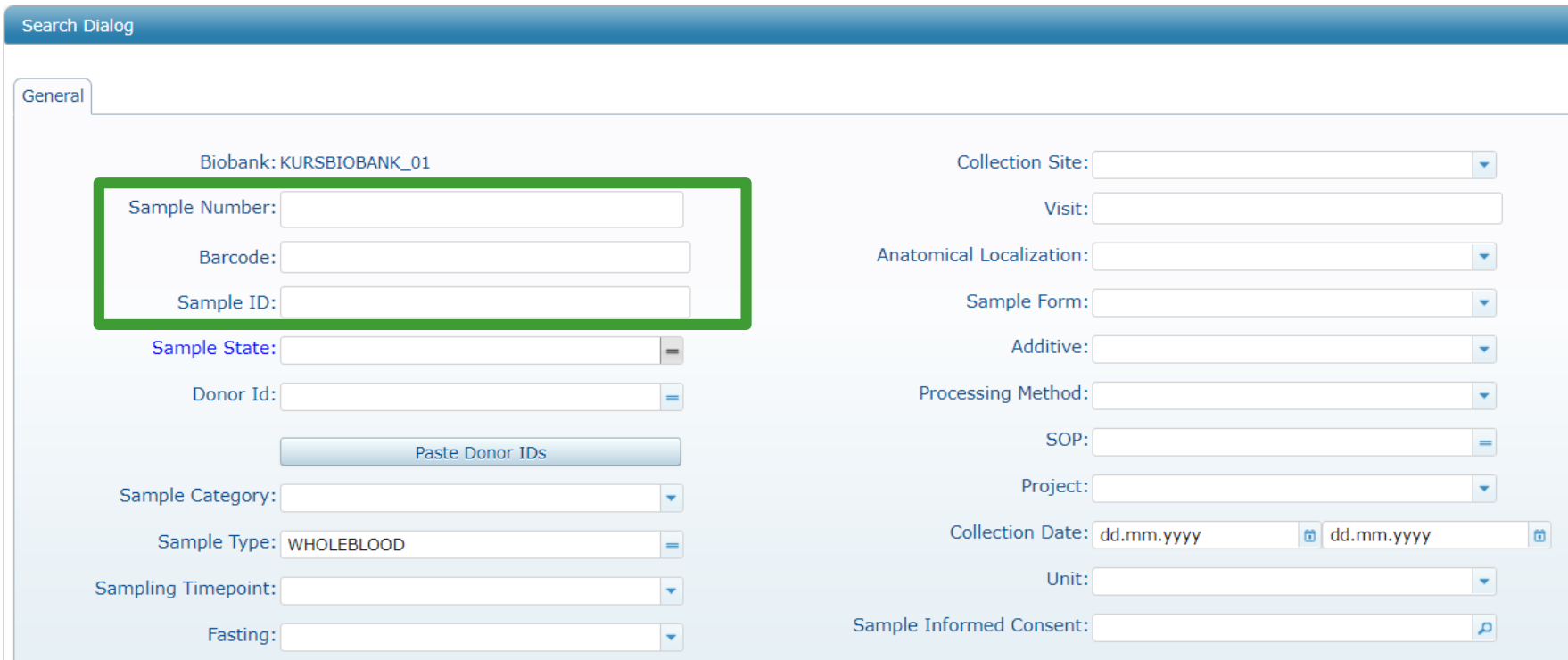

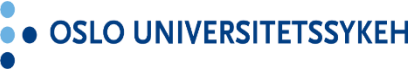

**KEHUS**  $\bullet\bullet$ 

**SØR** HUS

EHUS

### **2. Search for Samples – nedtrekksliste**

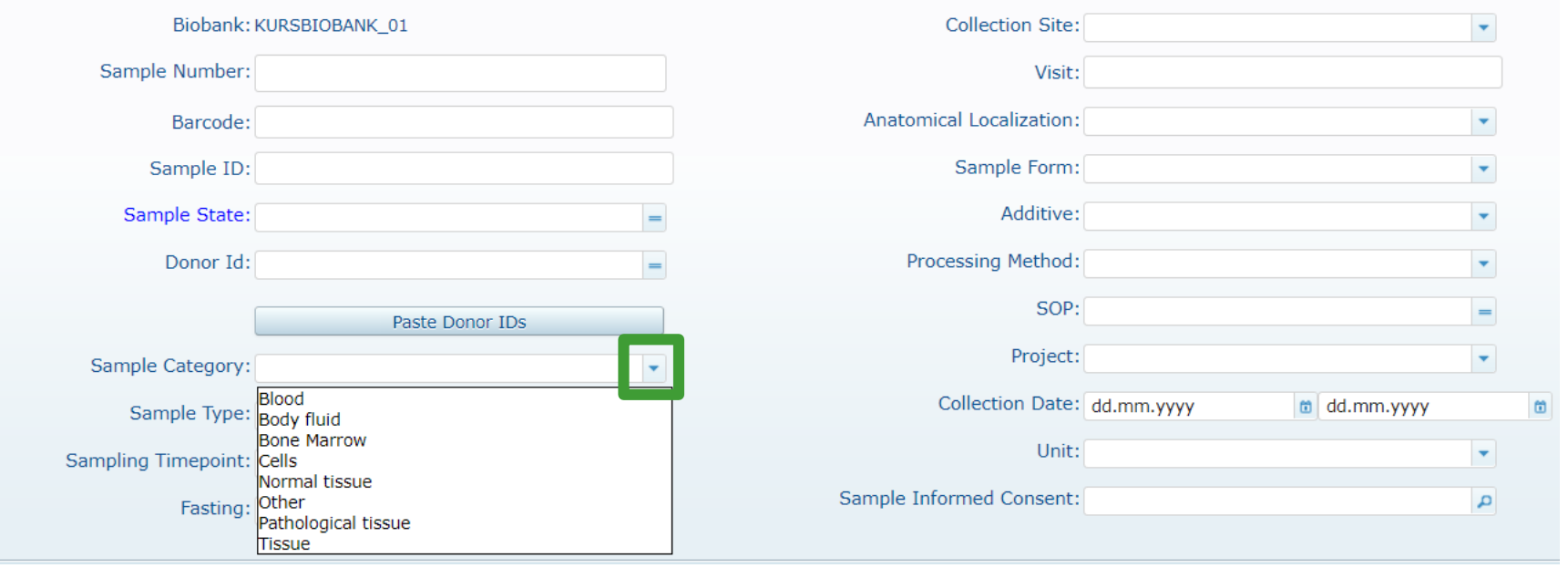

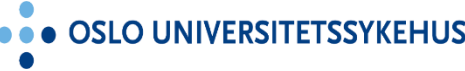

**ERSITETSSYKEHUS** ... SØRL

#### 2. Search for Samples - multiselect

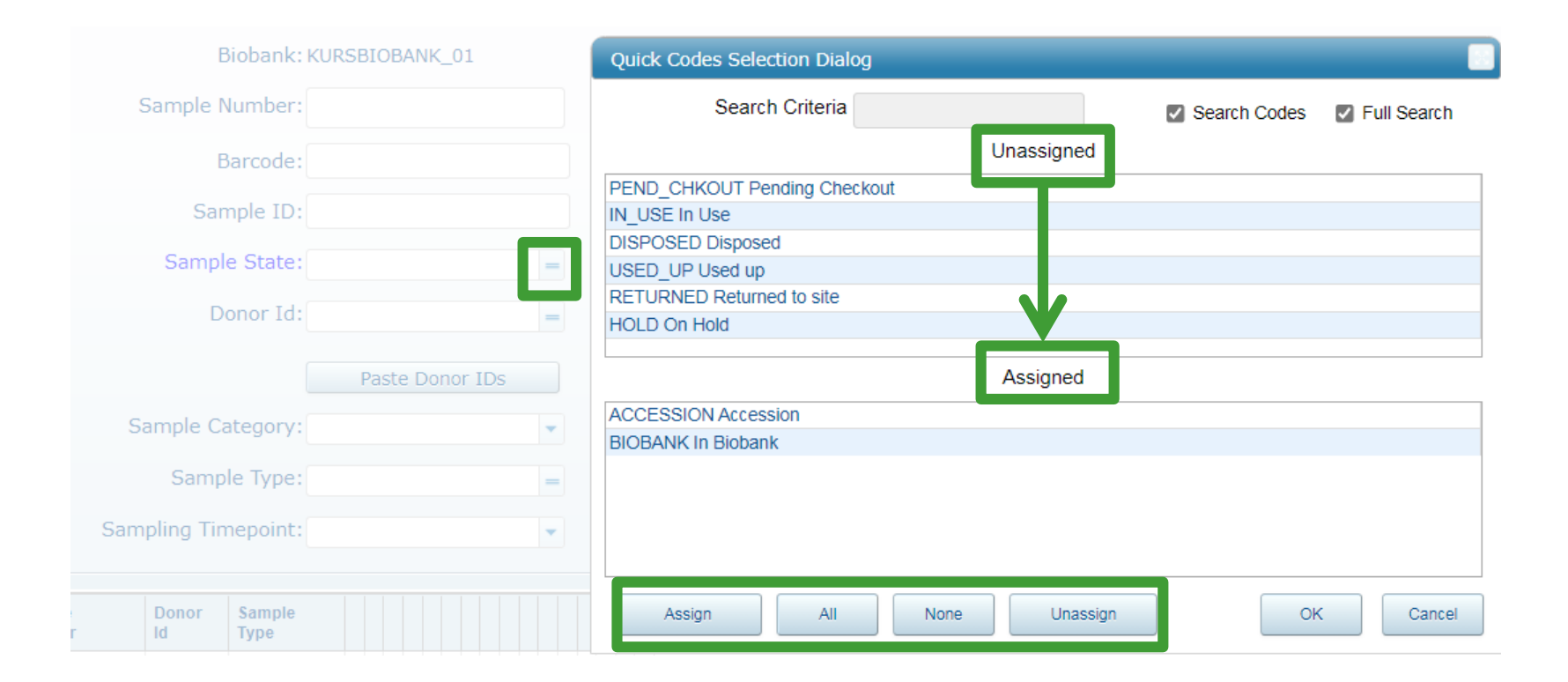

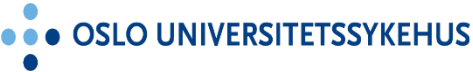

**AKERSHUS UNIVERSITETSSYKEHUS** 

... SØRLANDET SYKEHUS

**Search for Samples** 

**SYKEHUS** 

#### 2. Search for Samples - kjør søket

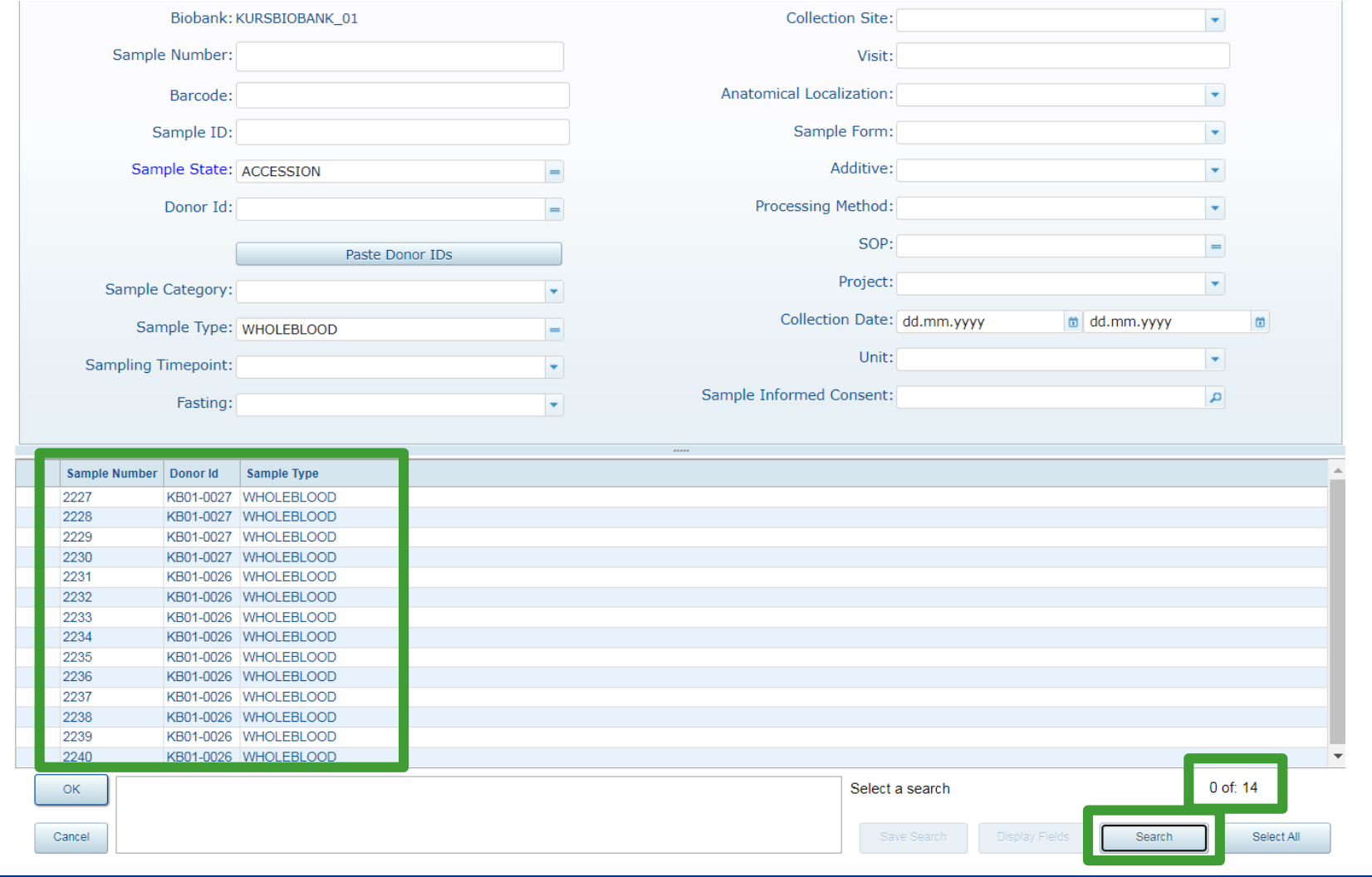

**RSITETSSYKEHUS** 

... SØRL

### **2. Search for Samples – overføre søkeresultatet til Folder**

#### Markere enkeltprøver: Eller overføre alle:

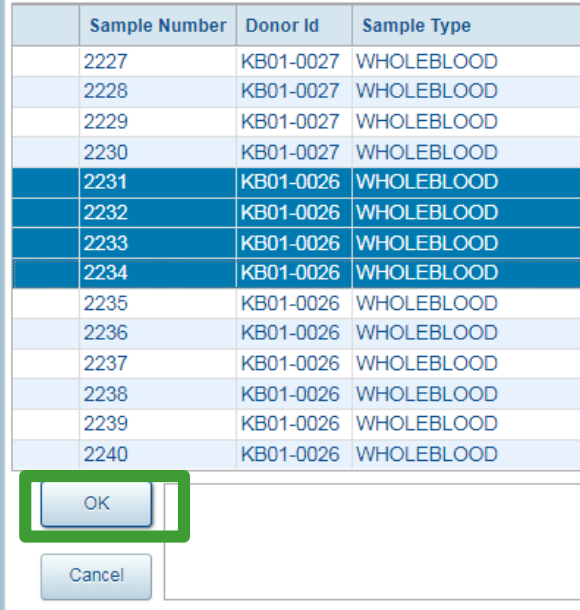

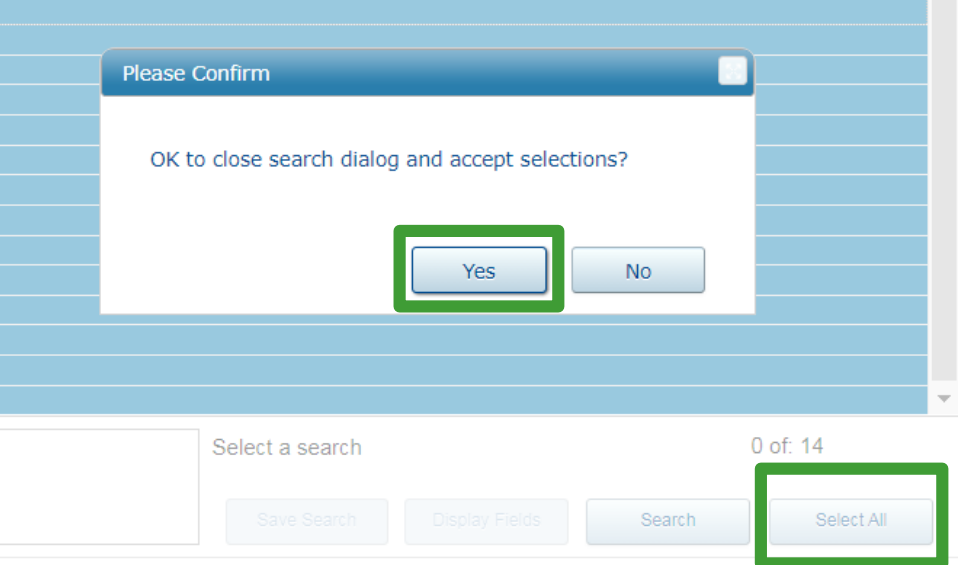

**Search for Samples** 

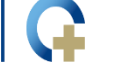

**SØR** ។បន

#### 2. Search for Samples - søkeresultatet er overført til Folder **SAMPLE Folder**

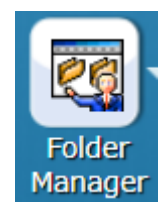

Edit Folder Run Options Aliquot and Processing Label Printing Requests **File** 5 暗日  $3 - 35$  $+1$ **IH** Sample Search Folder

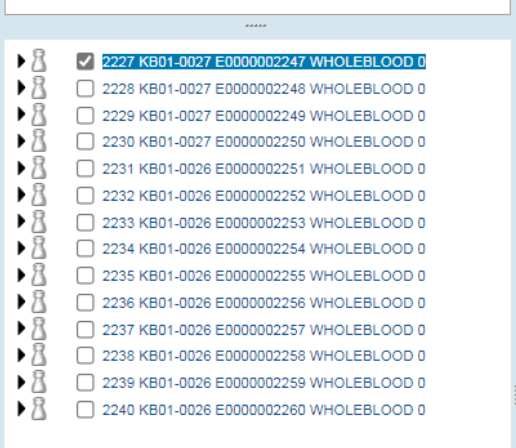

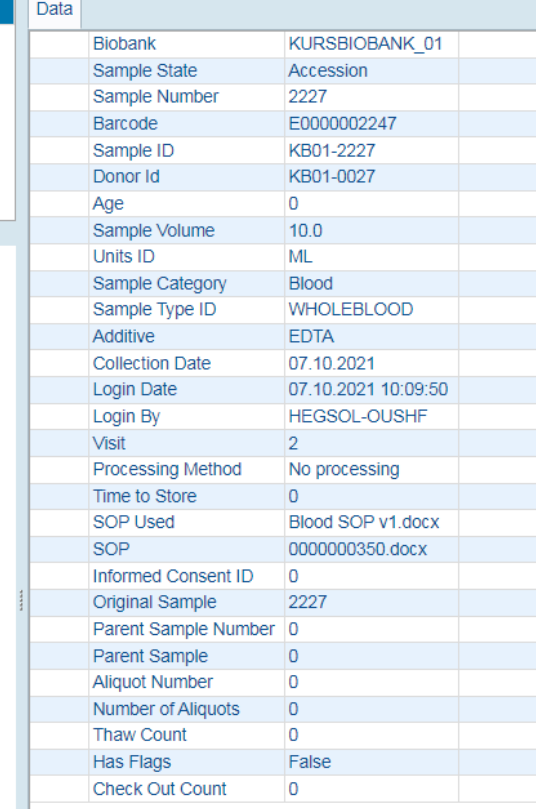

**OSLO UNIVE** 

**KEHUS** 

. . • SØRLANDET SYKEHUS

# 3. Eksport av søkeresultater til Excel fra Folder

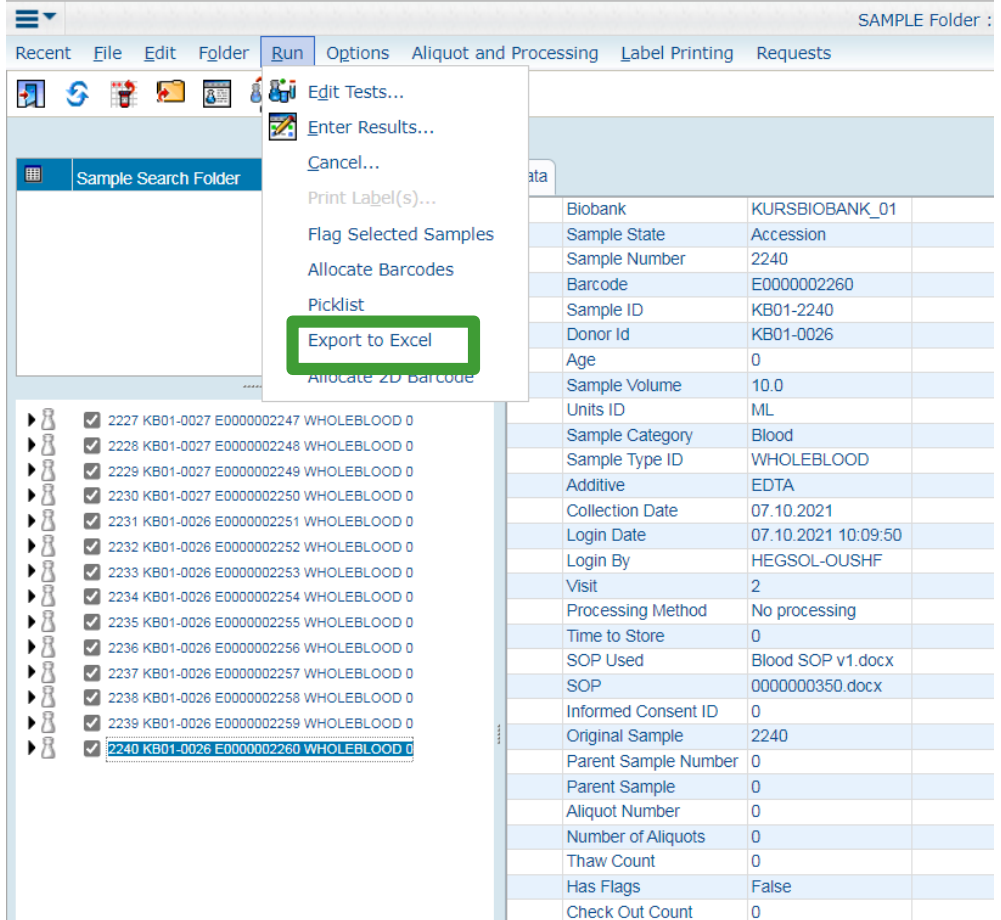

**OSLO UNIVERSITETSSYKEHUS** 

**JNIVERSITETSSYKEHUS** 

**Check Out Count** 

# 3. Eksport av søkeresultater til Excel fra Folder

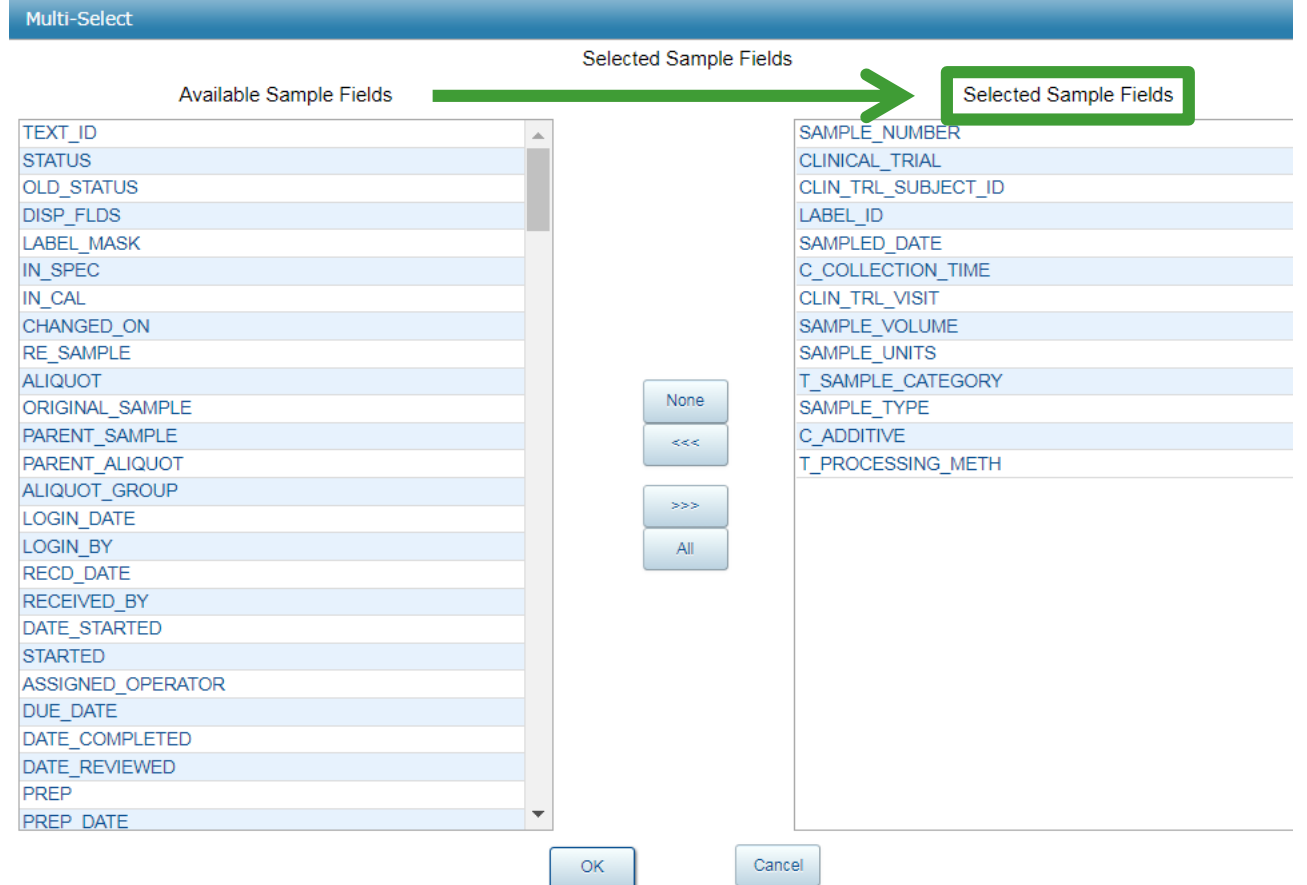

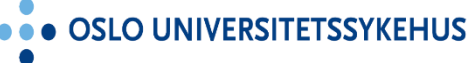

.: ฯบร

# 3. Eksport av søkeresultater til Excel fra Folder

#### Fra nettsiden:

- Brukerstøtte:
	- Brukerveiledning publisert i eBiobank (LIMS File Browser User Manual). Den er under kontinuerlig utvikling, og skal  $\bullet$
	- Videosnutter av utvalgte funksjoner  $G$  i eBiobank (vil fortløpende oppdateres med flere videoer)  $\bullet$
	- Feltnavn ved søk og eksport til Excel \* oversikt over de mest benyttede feltene i Sample tabellen

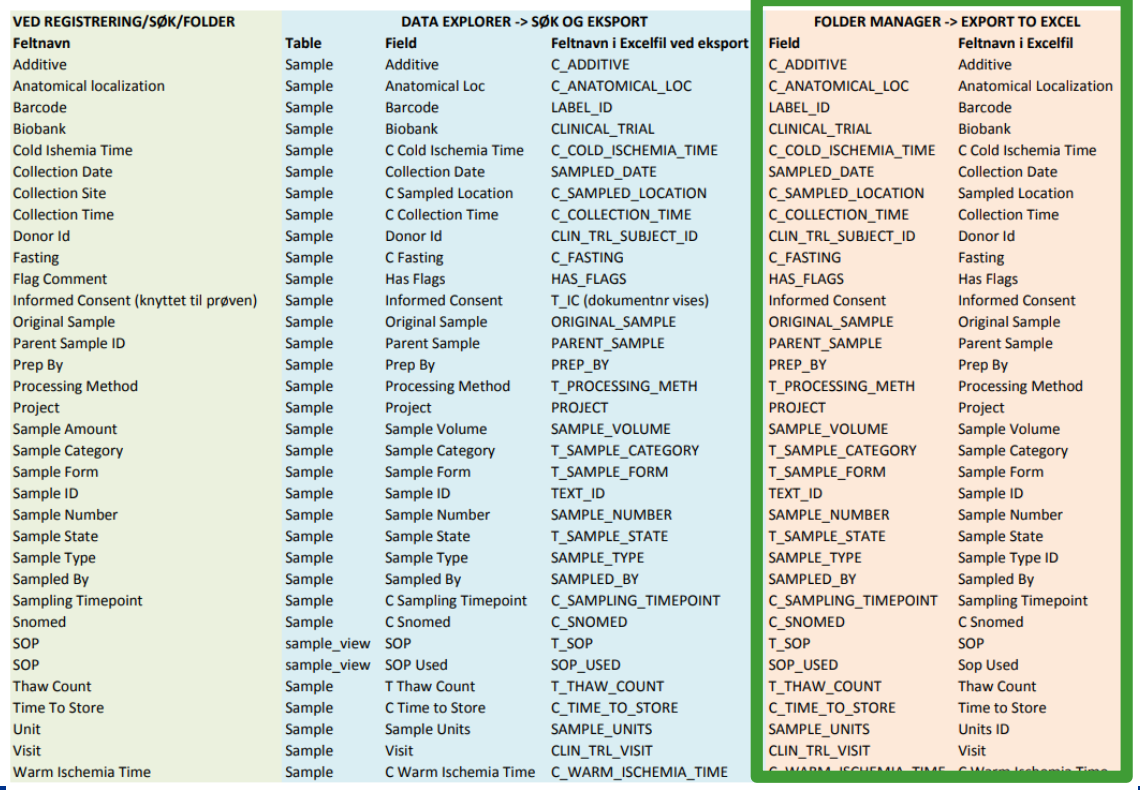

**OSLO UNIVERSITETS** 

**RSITETSSYKEHUS** 

**SØRLAN** 

# **3. Eksport av søkeresultater til Excel – fra DataExplorer**

#### Tips! Eget kapittel i brukermanualen:

Konvertere eksportert Excel fil

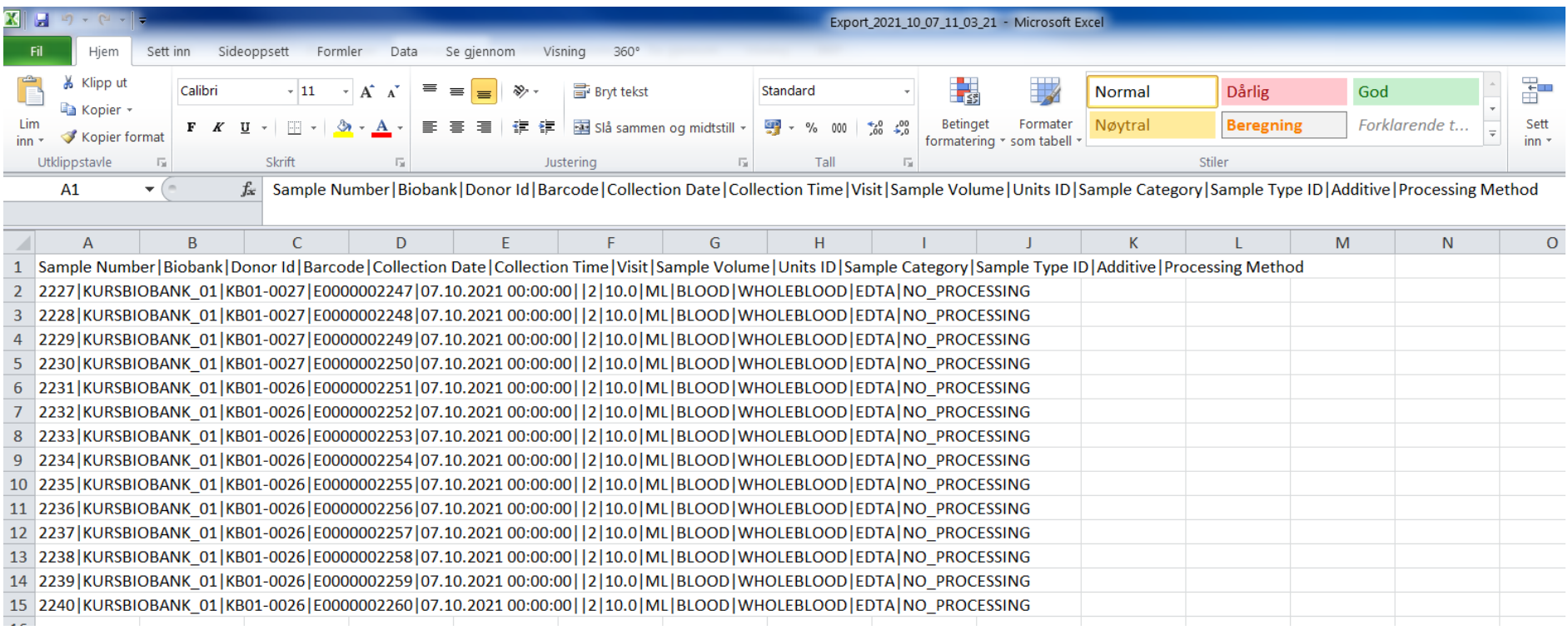

#### 4. DataExplorer

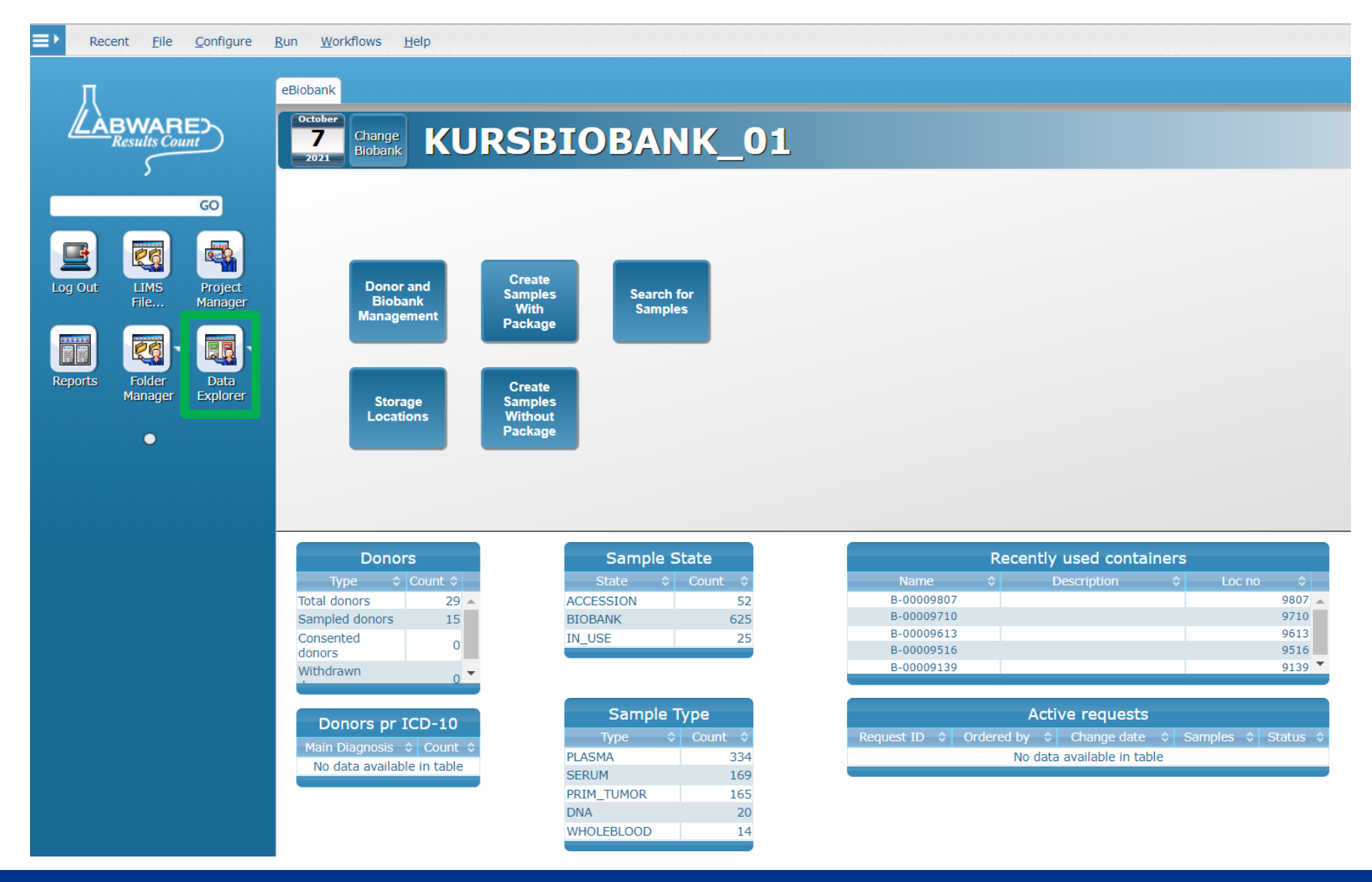

... OSLO UNIVERSITETSSYKEHUS

... AKERSHUS UNIVERSITETSSYKEHUS

... SØRLANDET SYKEHUS

# 4. DataExplorer – standardsøk (predefinert)

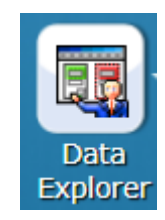

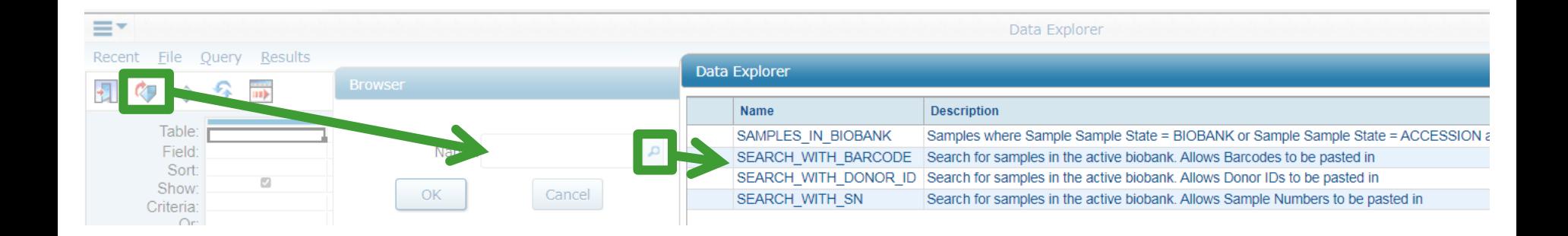

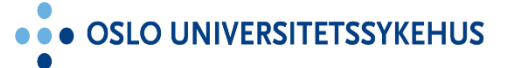

**AKERSHUS UNIVERSITETSSYKEHUS**  $\ddot{\bullet}$ 

• SØRLANDET SYKEHUS

## 4. DataExplorer - søk h.v.a. Donor ID

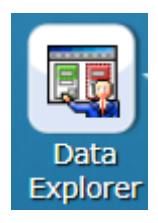

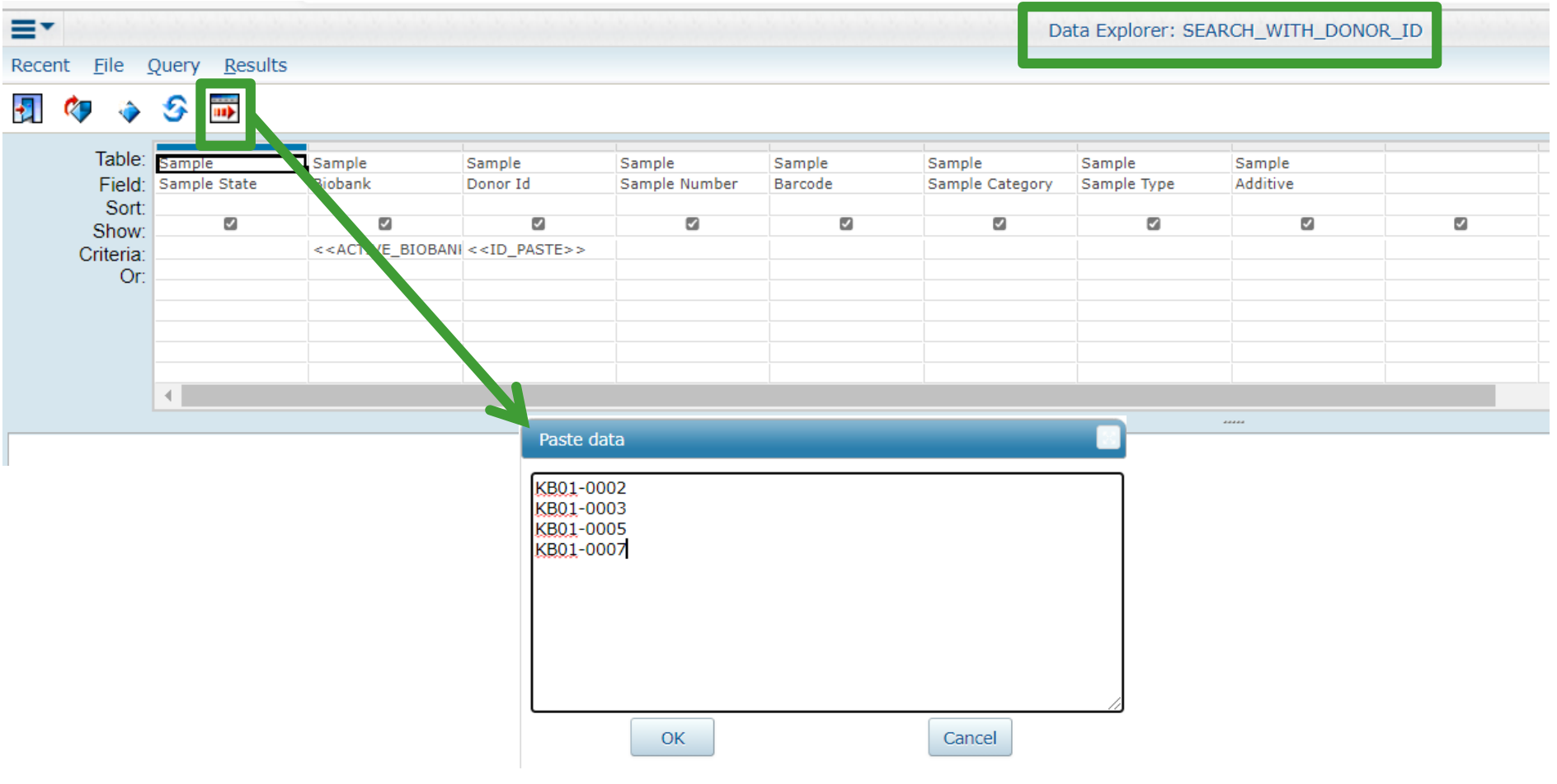

**RSITETSSYKEHUS** 

 $\cdots$  SØRI HUS

## 4. DataExplorer - søk v.h.a. Donor Id

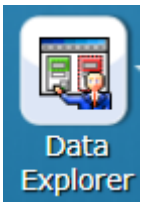

File Query Results Recent

ଛ

 $\overline{\mathbf{m}}$ 

Ξ۳

刁

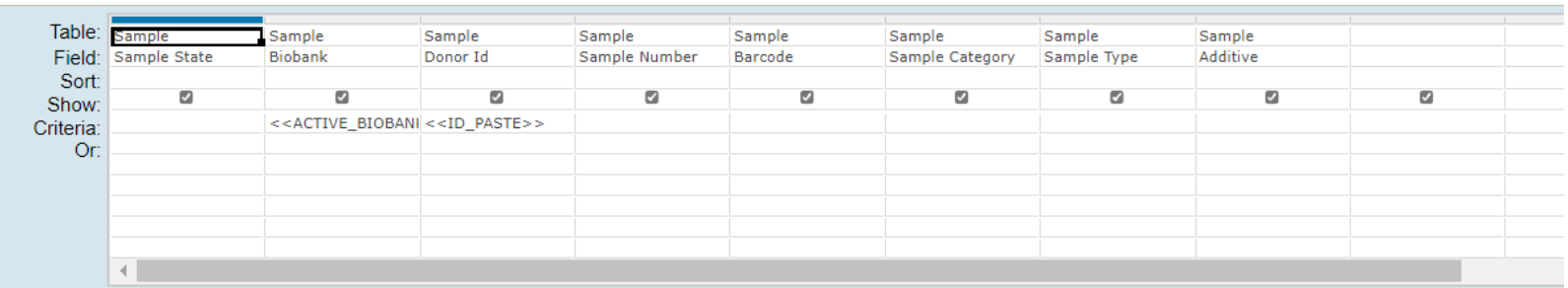

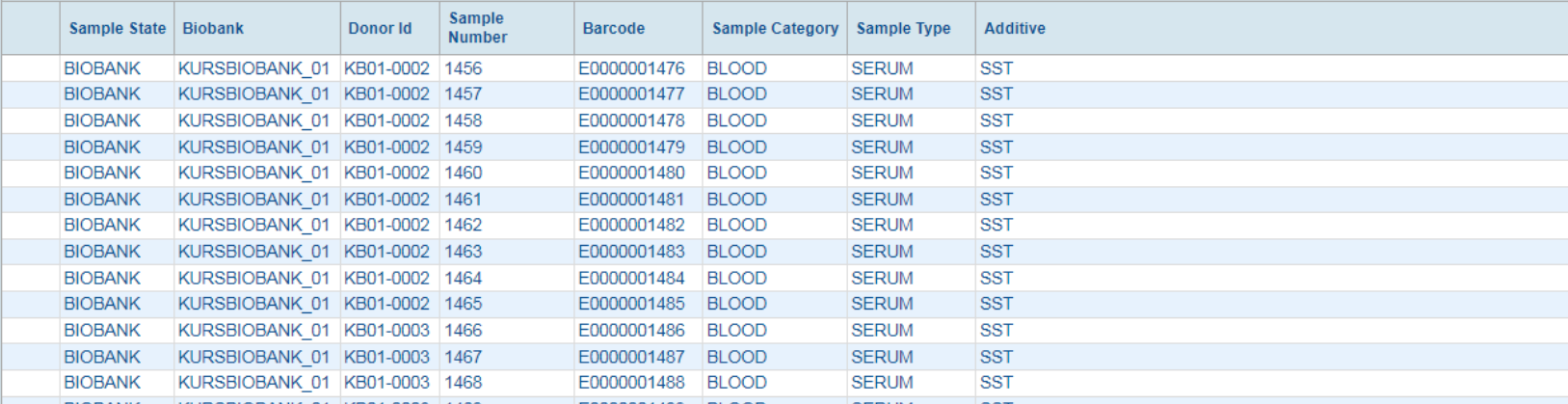

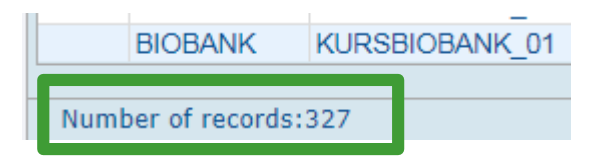

**JNIVERSITETSSYKEHUS • AKERSH** 

**...** SØRLANDET SYKEHUS

Data Explorer: SEARCH WITH DONOR ID

# **4. DataExplorer – søk med barkoder eller Sample Numbers**

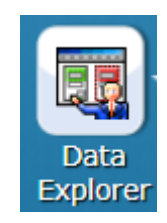

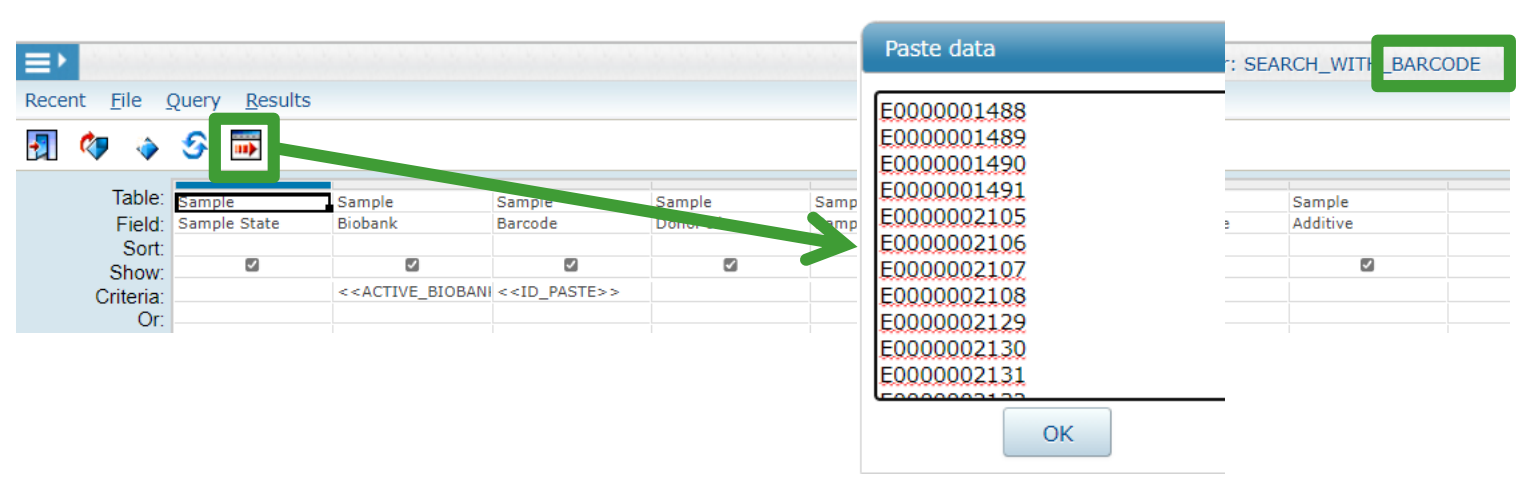

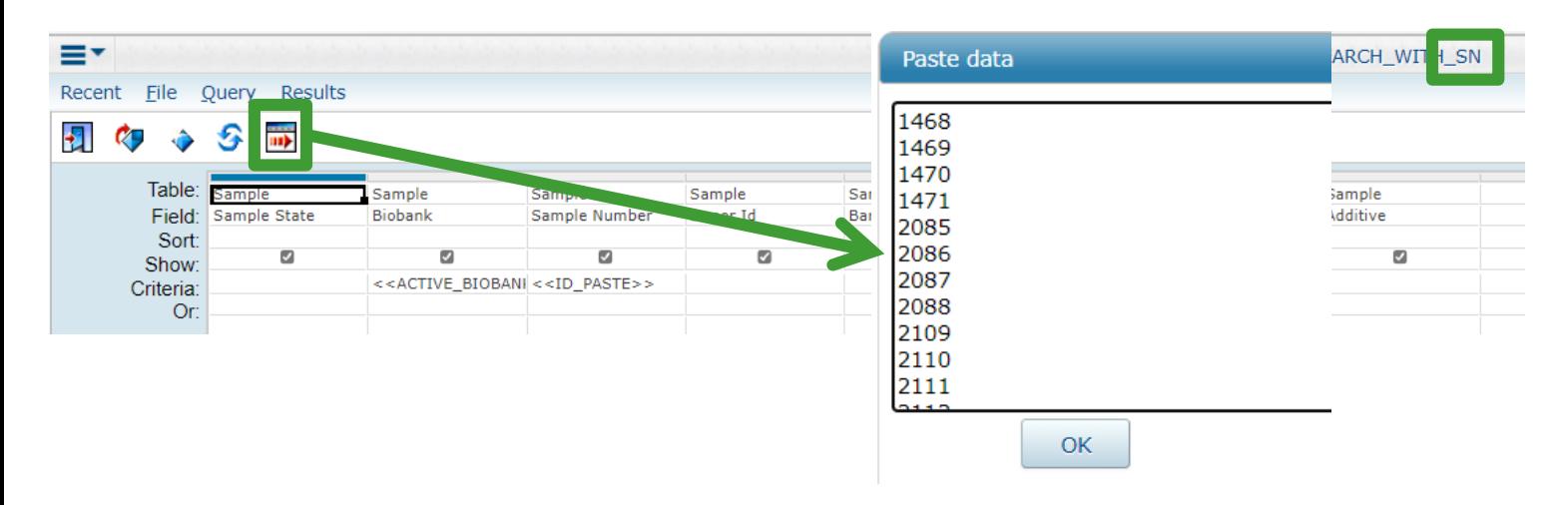

**AKERSHUS UNIVERSITETSSYKEHUS** 

**SØRLANDET SYKEHUS** . .

# **4. DataExplorer – søk på Sample State**

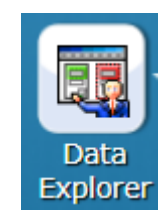

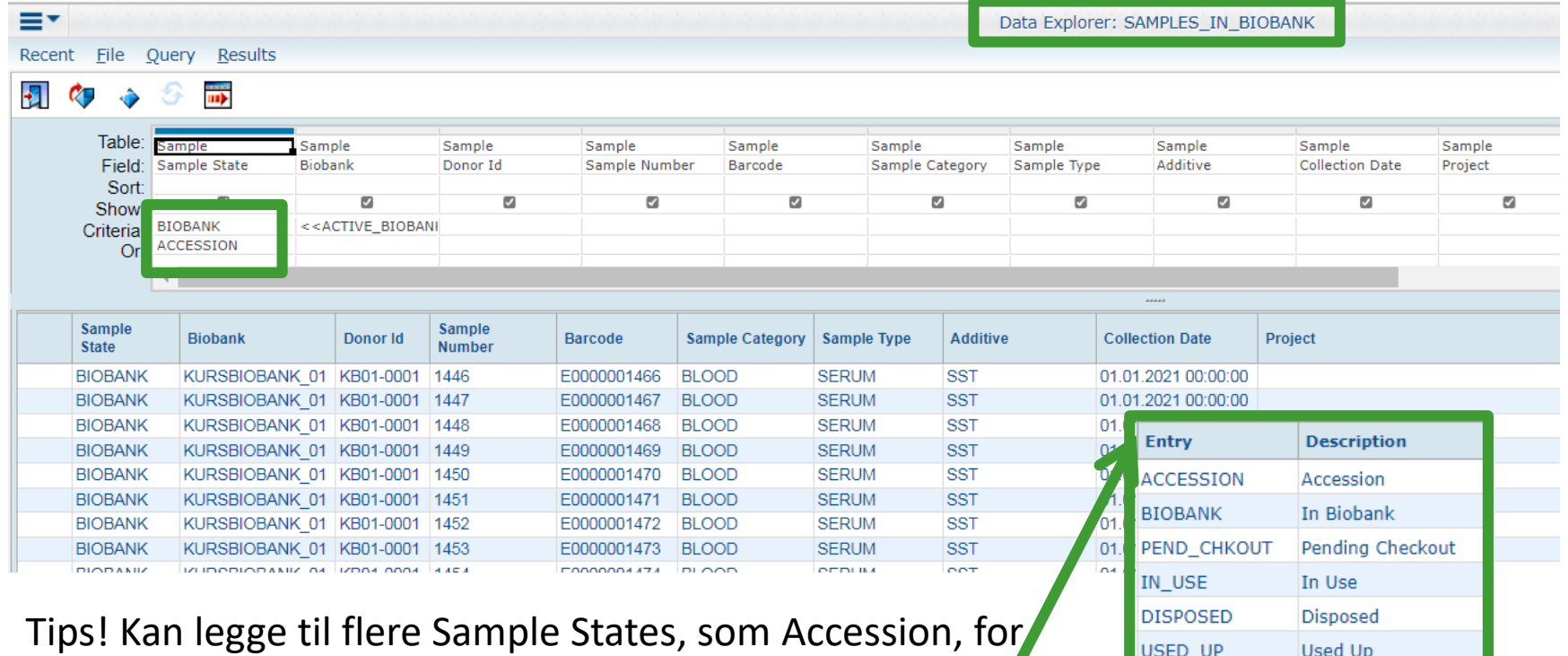

å søke på mer enn kun prøver In biobank Benytt store bokstaver (slik de er skrevet i Entry feltet boksen til høyre) (Hold og Returned benyttes ikke av oss)

**RETURNED** 

CHECKED\_OUT

PEND DISPOSAL

**HOLD** 

**SØRL** 

Returned to site

On Hold

Checked Out

Pending Disposal

# **5. Bearbeiding av søkeresultater – legge til flere felt**

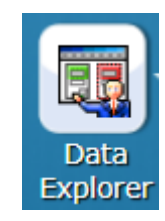

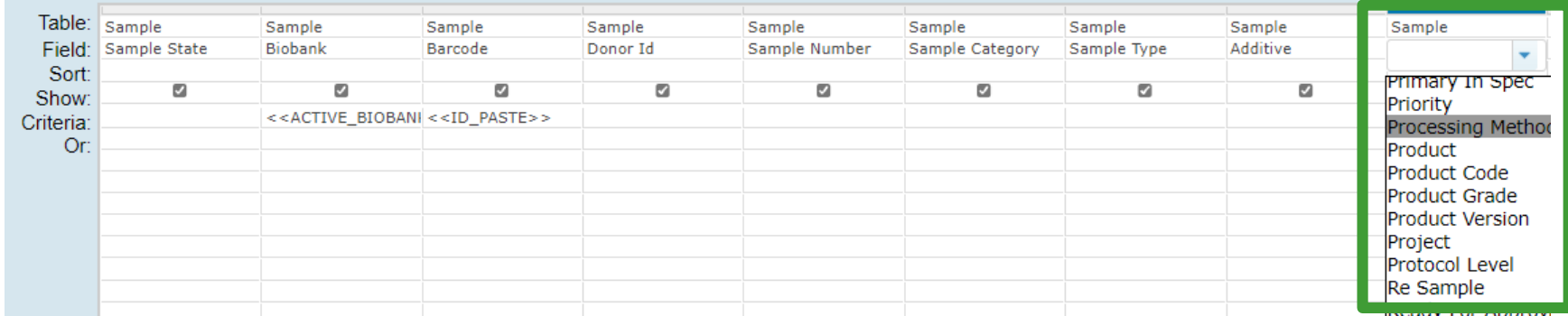

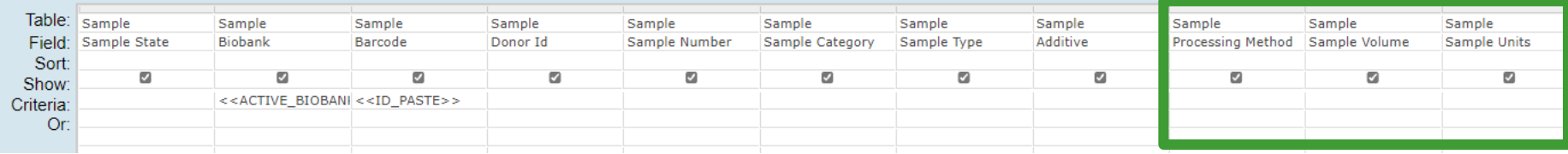

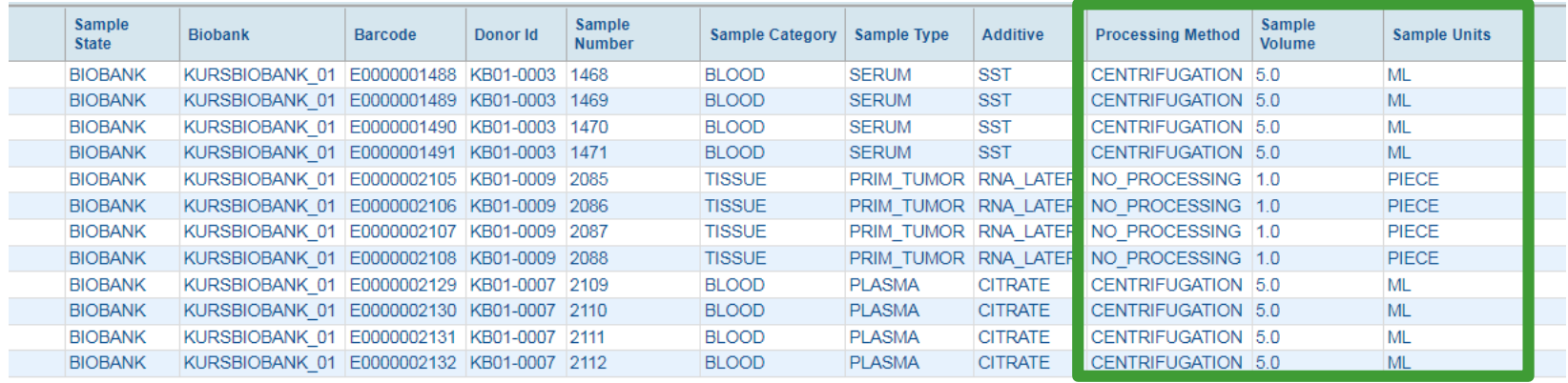

**OSLO UNIVERSITETS** 

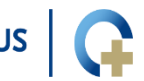

**EHUS** 

**SØR** ⊣∪s

### **5. Aktuelle feltnavn i Field feltet i DE**

#### Tips! Fra nettsiden:

- - Brukerveiledning publisert i eBiobank (LIMS File Browser User Manual). Den er under kontinuerlig utvikling, og skal
	- Videosnutter av utvalgte funksjoner <sup>&</sup> i eBiobank (vil fortløpende oppdateres med flere videoer)
	- Feltnavn ved søk og eksport til Excel \* oversikt over de mest benyttede feltene i Sample tabellen

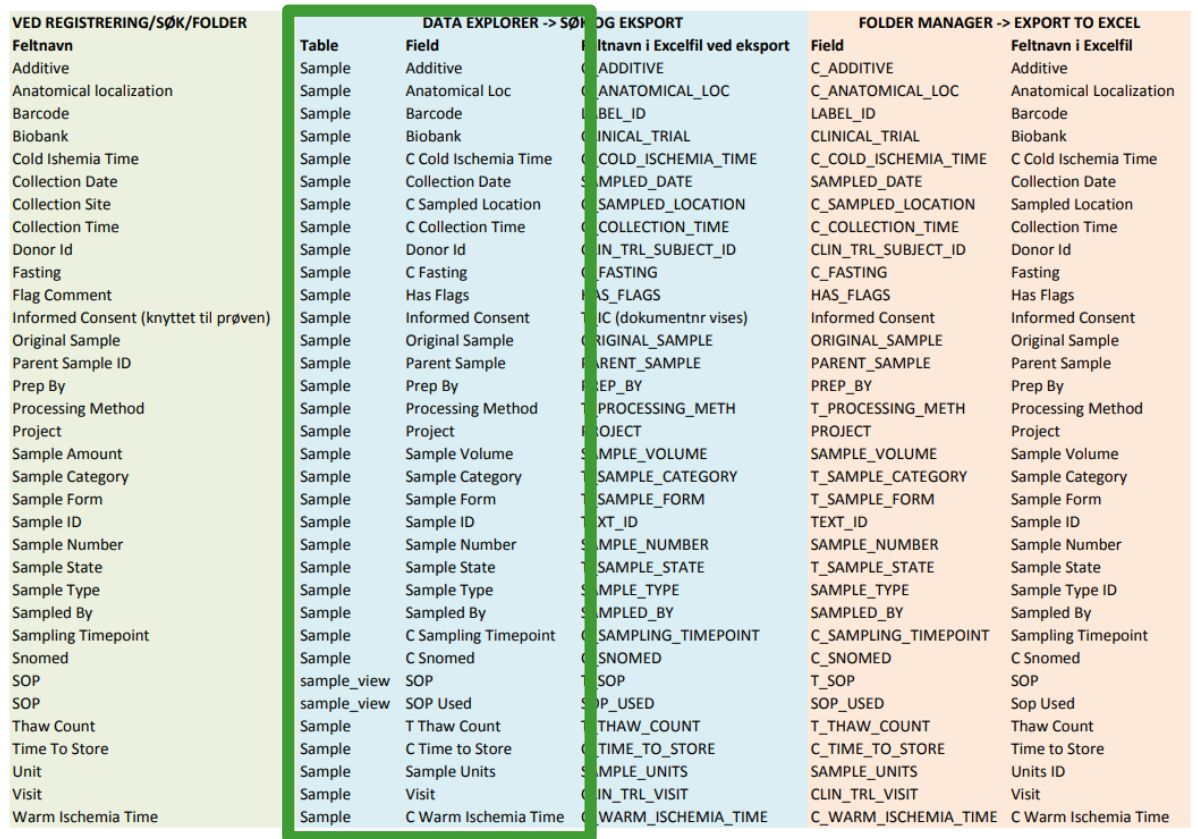

**OSLO UNIVERSITETS** 

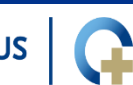

**RSITETSSYKEHUS** 

• SØRLANDET SYKEHUS  $\bullet\bullet$ 

# **5. Bearbeiding av søkeresultater – Ascending - Descending**

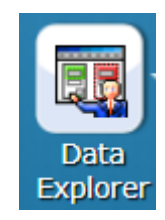

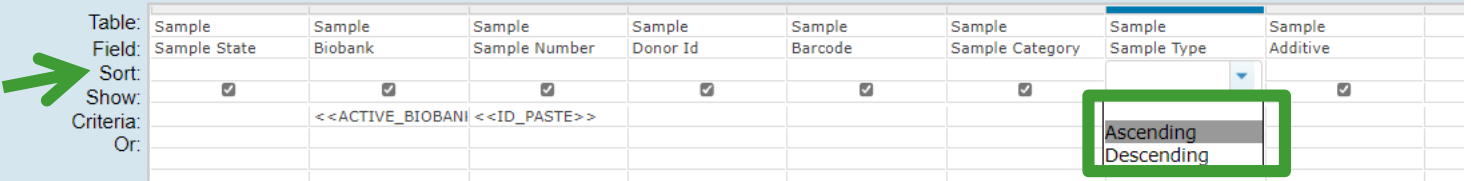

#### Eller ved å trykke på felttittel:

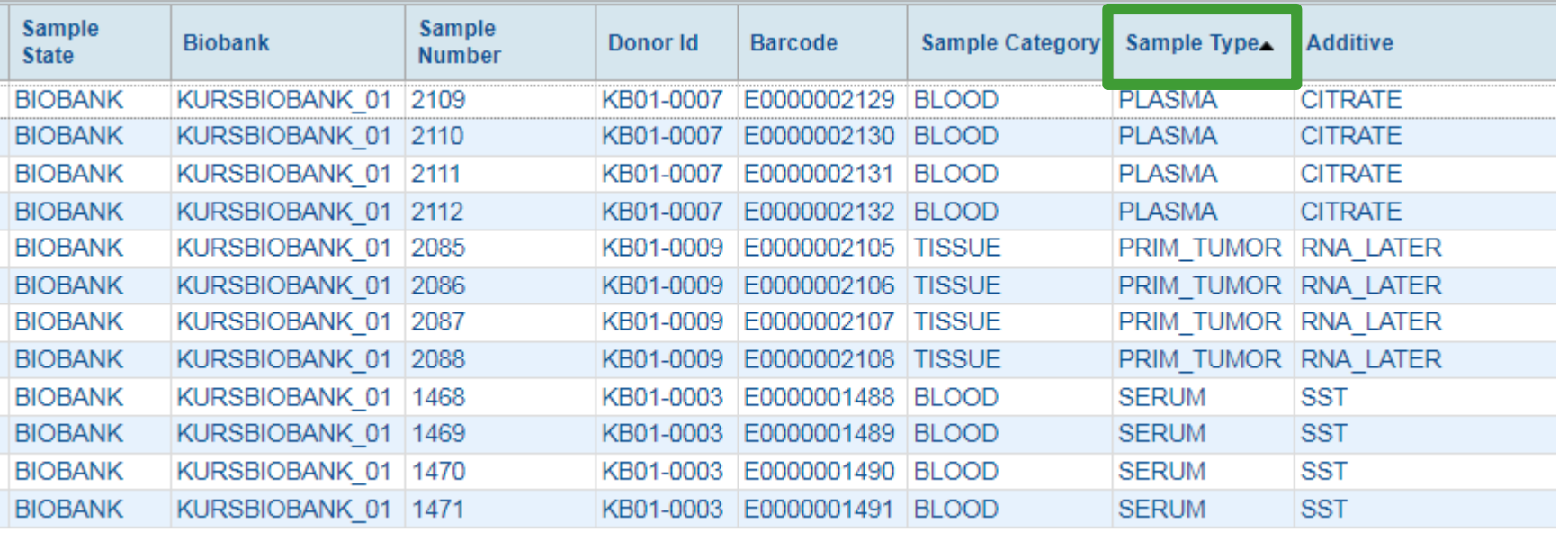

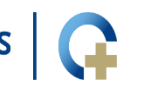

JS

# **5. Bearbeiding av søkeresultater – criteria feltet**

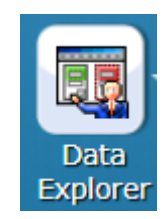

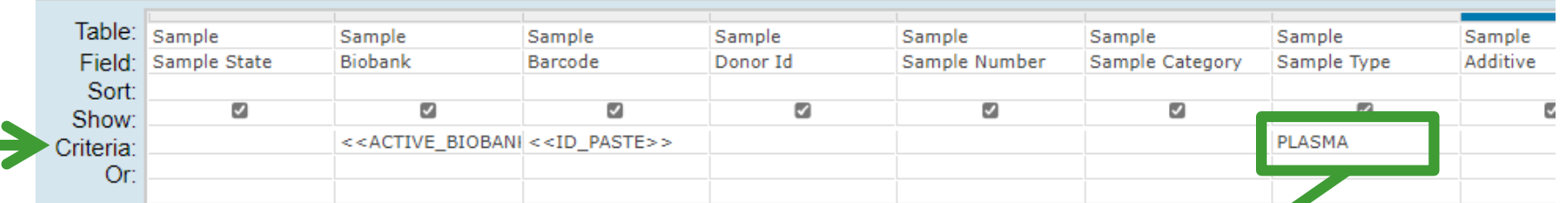

Skriv inn aktuelt søkekriterium i Criteria feltet. Tips: man kan skrive inn flere søkekriterier i feltene under (Or, feltene under igjen), for eks SERUM for å også søke frem prøver med den prøvetypen

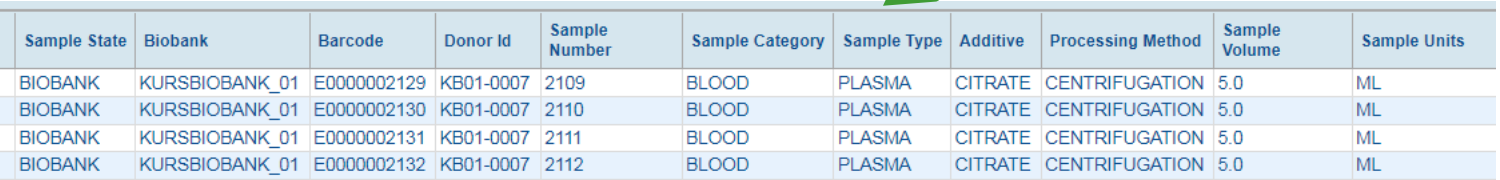

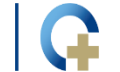

# 5. Bearbeiding av søkeresultater criteria feltet

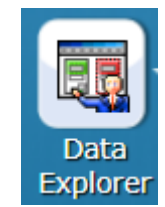

#### Tips! Se kapittel: Innsnevring av søk

Sort feltet: Velg Ascending (stigende) eller Descending (synkende) i Sort feltet, eller trykk  $\bullet$ direkte på en tittel i søkeresultatet (her vist for Sample Volume)

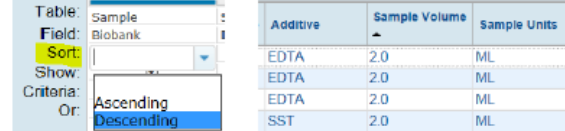

Criteria feltet:

 $\geq$ 

k

- Høyreklikk og velg en SQL funksjon, eller skriv funksjonen rett inn i feltet. Noen Ō eksempler:
	- Større eller mindre enn (for eks større enn et Sample Number)
		- ◆ ◆ ◆ 冊  $\overline{\mathbf{d}}$

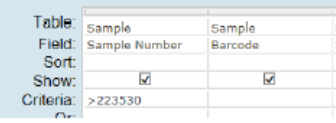

 $\leftrightarrow$ 

Ulik (ekskluderer en verdi, for eks Sample Type Serum)

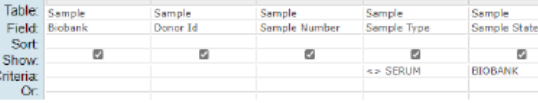

**LIKE** 

#### Lik eller omtrent lik

Lik: spesifikk søkefrase skrives inn mellom prosenttegnene, eller rett inn i feltet

Field: Sample Number Sample Volum

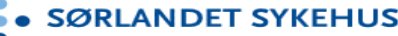

# **6. DataExplorer – Eksport til Folder eller Excel**

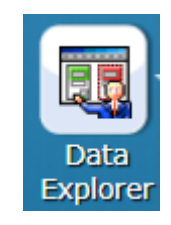

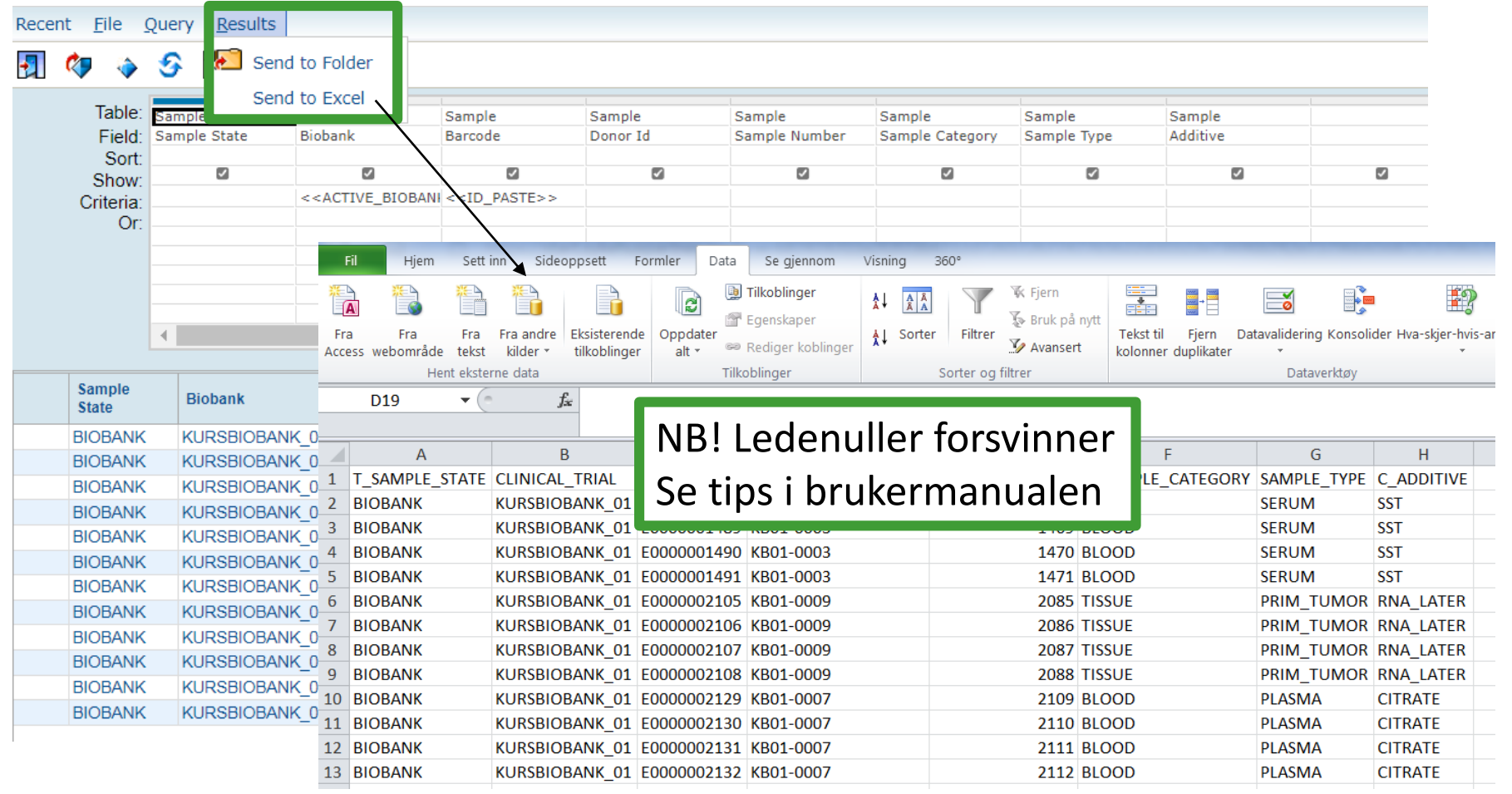

**OSLO UNIVERSITETSSY** 

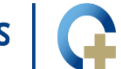

**YKEHUS** 

 $\ddot{\bullet}$  $\bullet$  SØRI HUS

### 6. Feltnavn ved eksport til Excel fra DE

#### Tips! Fra nettsiden:

- Brukerstøtte:
	- Brukerveiledning publisert i eBiobank (LIMS File Browser User Manual). Den er under kontinuerlig utvikling, og skal  $\bullet$
	- Videosnutter av utvalgte funksjoner  $\sigma$  i eBiobank (vil fortløpende oppdateres med flere videoer)  $\bullet$
	- Feltnavn ved søk og eksport til Excel \* oversikt over de mest benyttede feltene i Sample tabellen

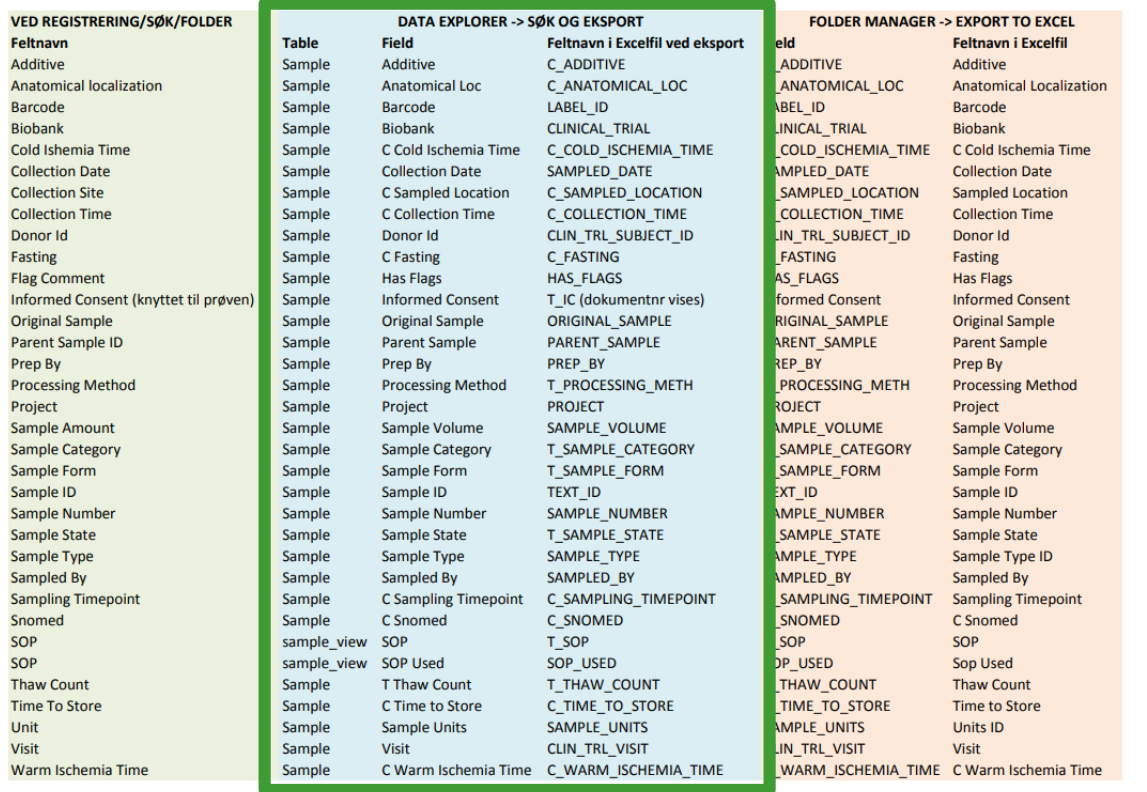

**OSLO UNIVERSITET** 

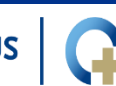

**YKEHUS** 

**SØRLANDET** 

# **7. Bearbeiding av søkeresultater – utvelgelse av enkeltprøver**

- Hjelp til prøve-seleksjon når kun noen alikvoter skal plukkes
	- Begrens plukking til donorer med flere prøver
	- Randomisering av alikvoter til utvalg
- Se eget kapittel i brukermanualen:

Utvelgelse av enkeltprøver fra større dataset

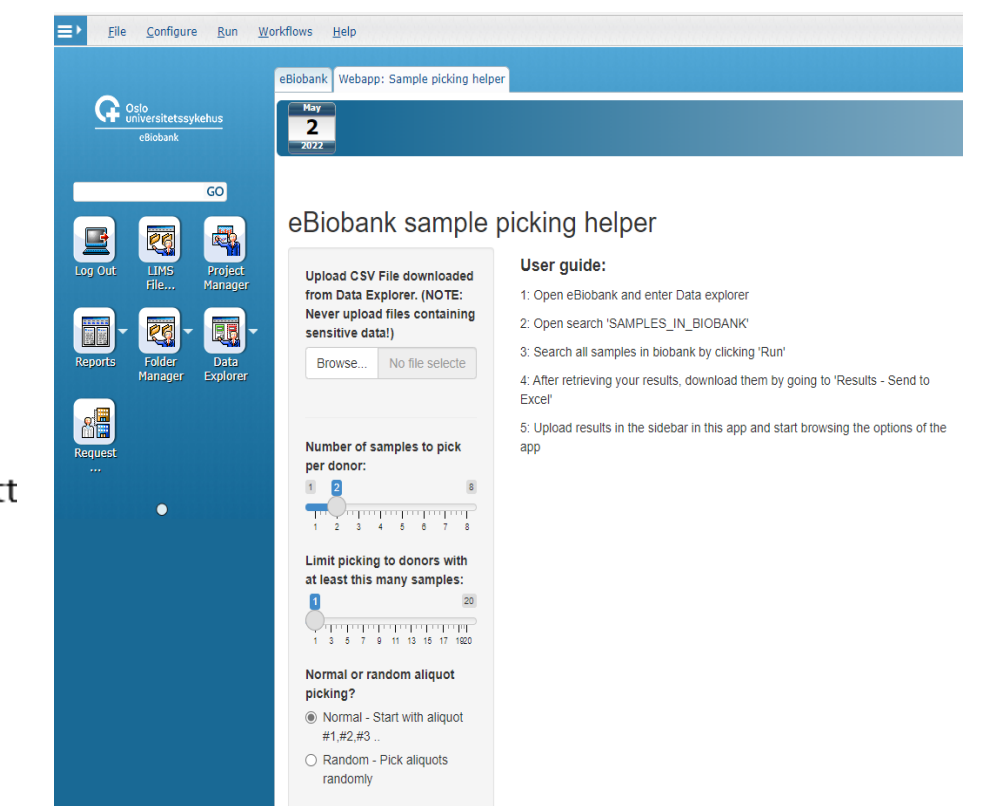

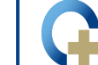

#### **Oppdatert brukermanual finnes i eBiobank (skal ikke last ned)**

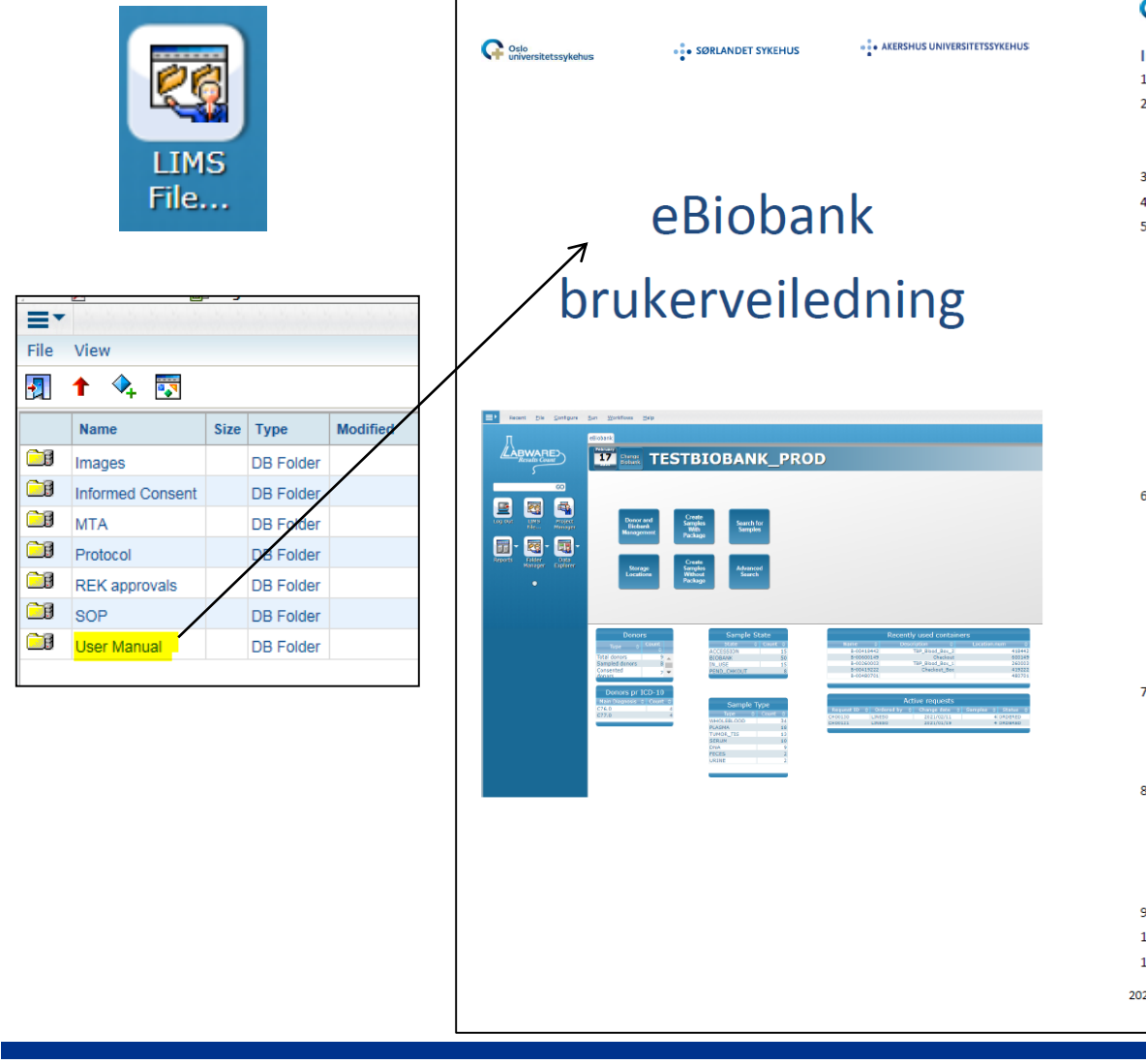

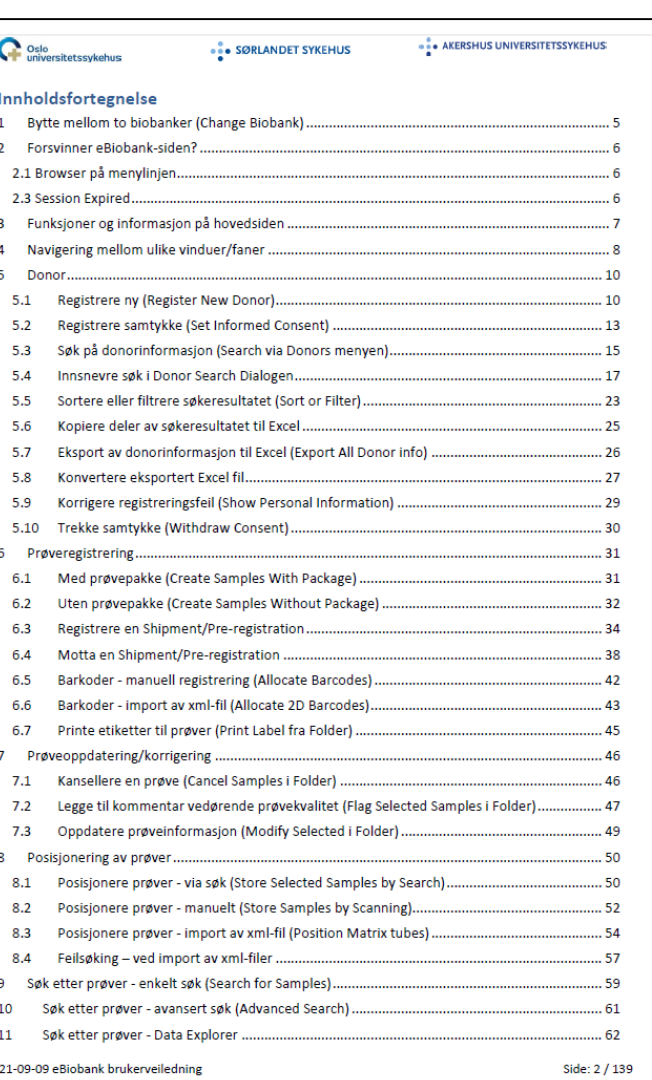

**OSLO UNIVERSITETSSYK** 

**YKEHUS AKERSH VERSITETSS** 

... SØRLANDET SYKEHUS